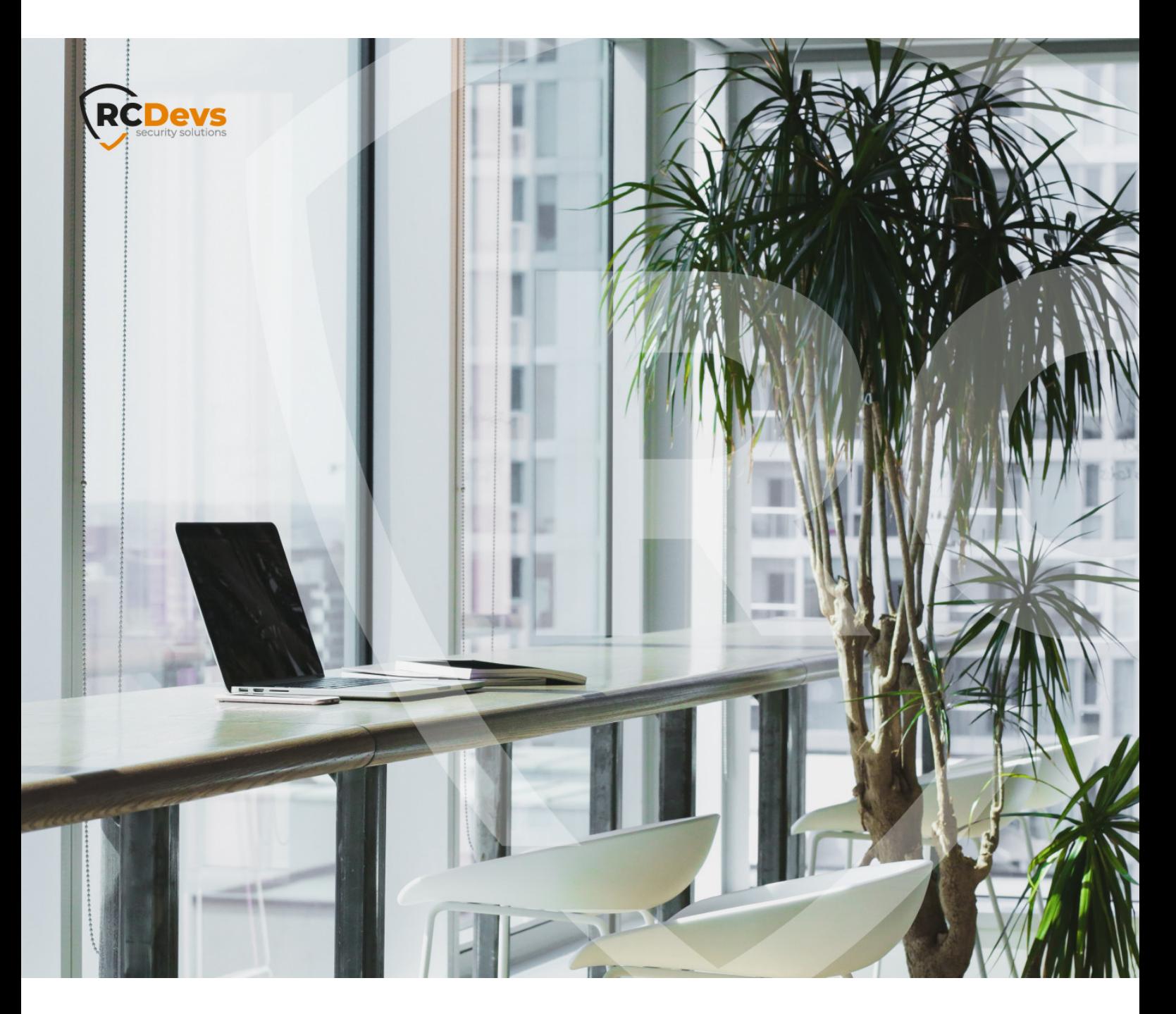

# **NETIQ**

**The speci\$cations and information in this document are subject to change without notice. Companies, names, and data used in examples herein are \$ctitious unless otherwise noted. This document may not be copied or distributed by any means, in whole or in part, for any reason, without the express written permission ofRCDevs Security.**

**WebADM and OpenOTP are trademarks of RCDevs. All further trademarks are the property of their respective owners.**

**No guarantee is given for the correctness of the information contained in this document. Please send any comments or corrections to [info@rcdevs.com](mailto:info@rcdevs.com).**

**Limited Warranty - Copyright (c) 2010-2024 RCDevs Security SA. All Rights Reserved. [www.rcdevs.com](file://www.rcdevs.com)** [Mountpoints](http://127.0.0.1/tags/mountpoints) [Multi-Domain](http://127.0.0.1/tags/multi-domain) [Novell](http://127.0.0.1/tags/novell)

### 1. Overview

For this recipe, you will need to have WebADM/OpenOTP installed and configured. Please, refer to WebADM [Installation](http://127.0.0.1/howtos/webadm_install/webadm_install/) Guide and [WebADM](http://127.0.0.1/howtos/webadm_admin/webadm_adm_guide/) Manual to do it.

## 2. NetIQ Installation and Initial Configuration

We used the NetIQ appliance version 4.3 downloaded from the Microfocus website (trial version).

- > ISO file name: AM\_43\_AccessManagerAppliance\_Eval-0831.iso
- > It's SUSE Linux:

netiqam:~ # cat/etc/SuSE-release SUSE Linux Enterprise Server 11 (x86\_64)  $VERSION = 11$  $PATCHLEVEL = 4$ NetIQ Access Manager Appliance 4.3.0.0-391 (x86\_64)

- > NetIQ is a resource-hungry application, we used the following setup:
	- 2 Cores VM
	- 8 GB RAM
	- 50GB HD

Even with this configuration, we received one warning about disk size (the minimum requirement is 100GB). Lack of resources, especially RAM, can cause erratic behavior and failures to start.

- > NetIQ is configured during the initial boot of the VM, using all default values when possible.
- > Remember to take note of all configuration details.
- > The admin account DN for WebADM is: cn=admin, o=novell
- Our settings for the WebADM mount point:

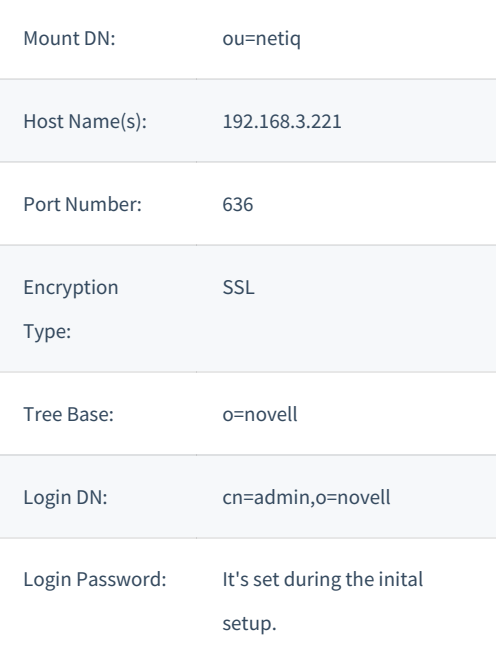

# 3. Mount eDirectory on WebADM

- Create a container (e.g. an OU) our one is called netiq .
- > Create the mount point using:
	- > The container as Mount DN.
	- Login DN set to "cn=admin,o=novell" (in our case).
	- The NetIQ specific details (see above table as an example).

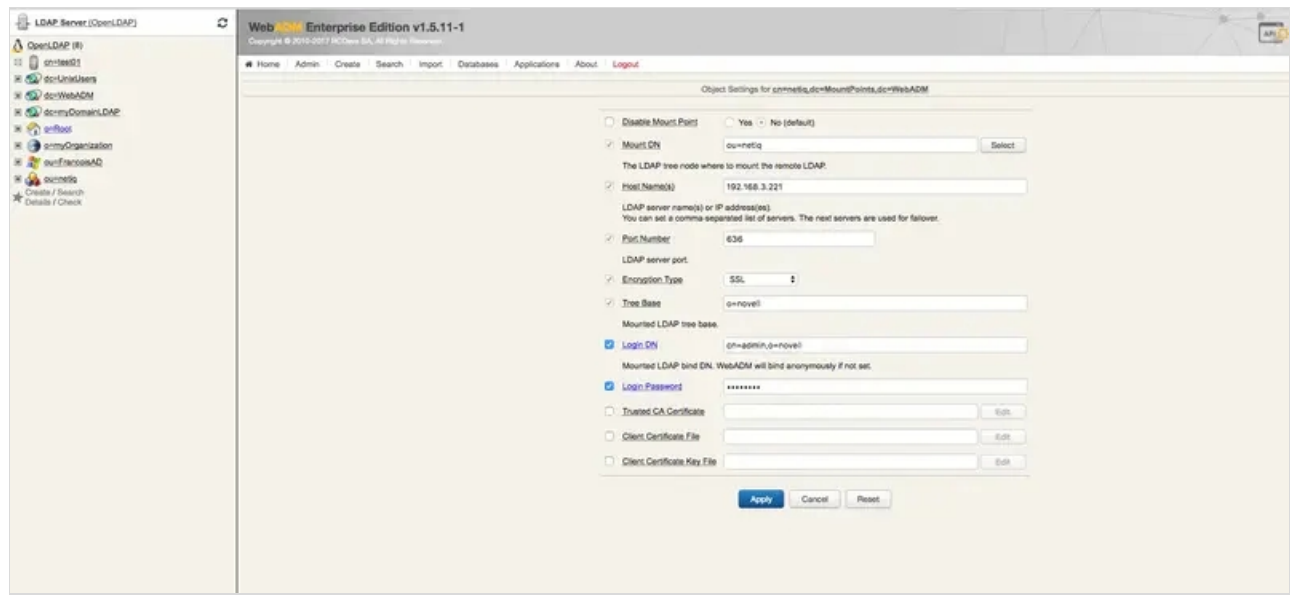

Extend the eDirectory schema (You must have write access to the LDAP schema to complete the operation).

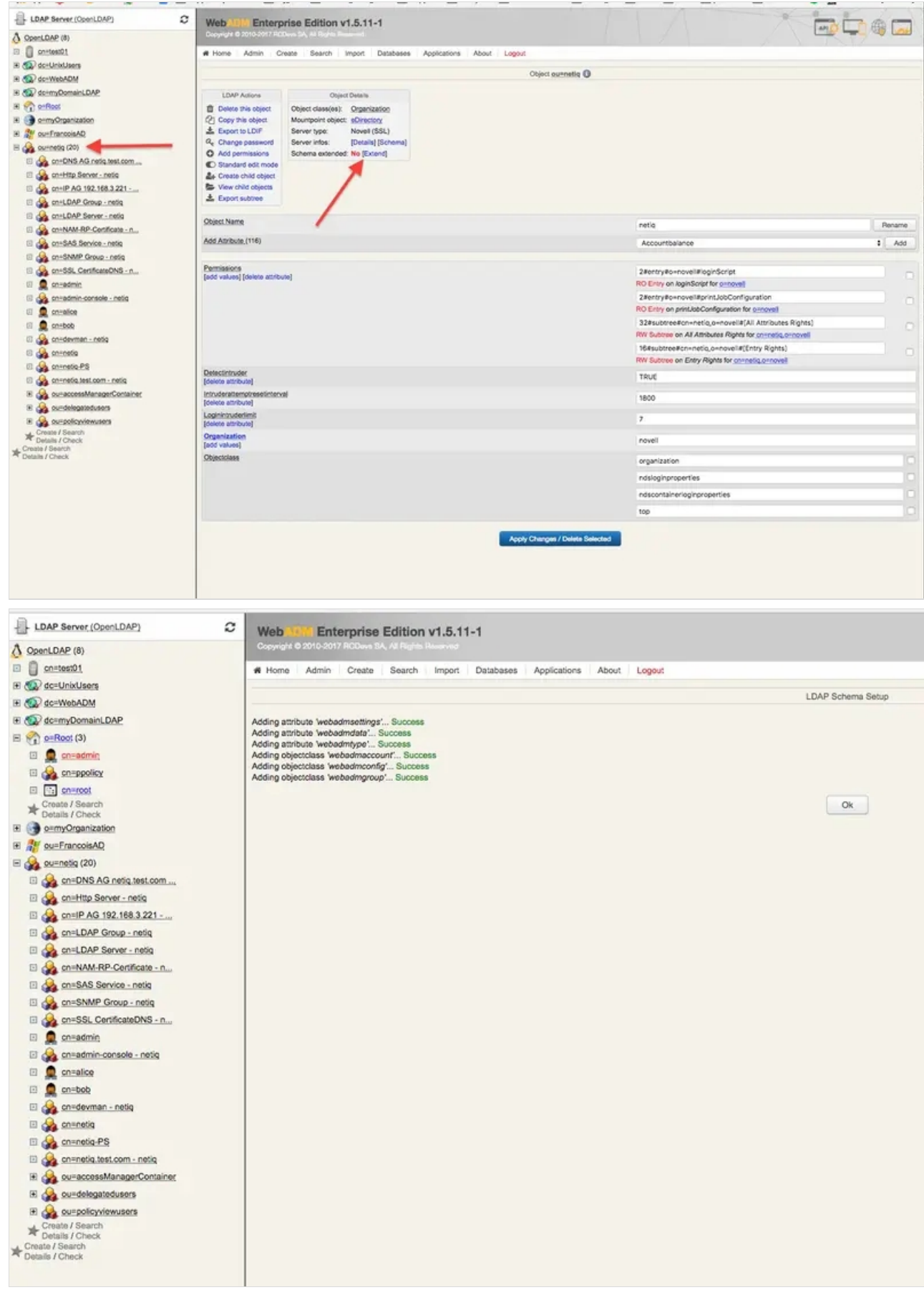

In the end, you should have the eDirectory mounted on WebADM.

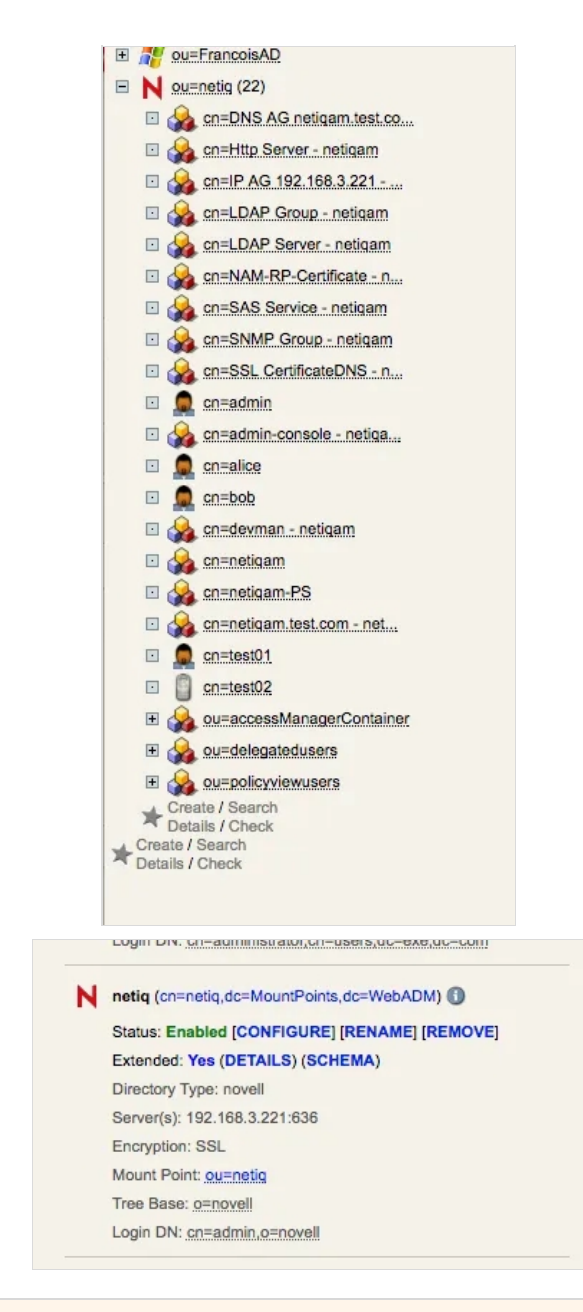

## 4. Create a Local Domain

 $\rightarrow$  Select the container used for the eDirectory mount point - in our case netiq.

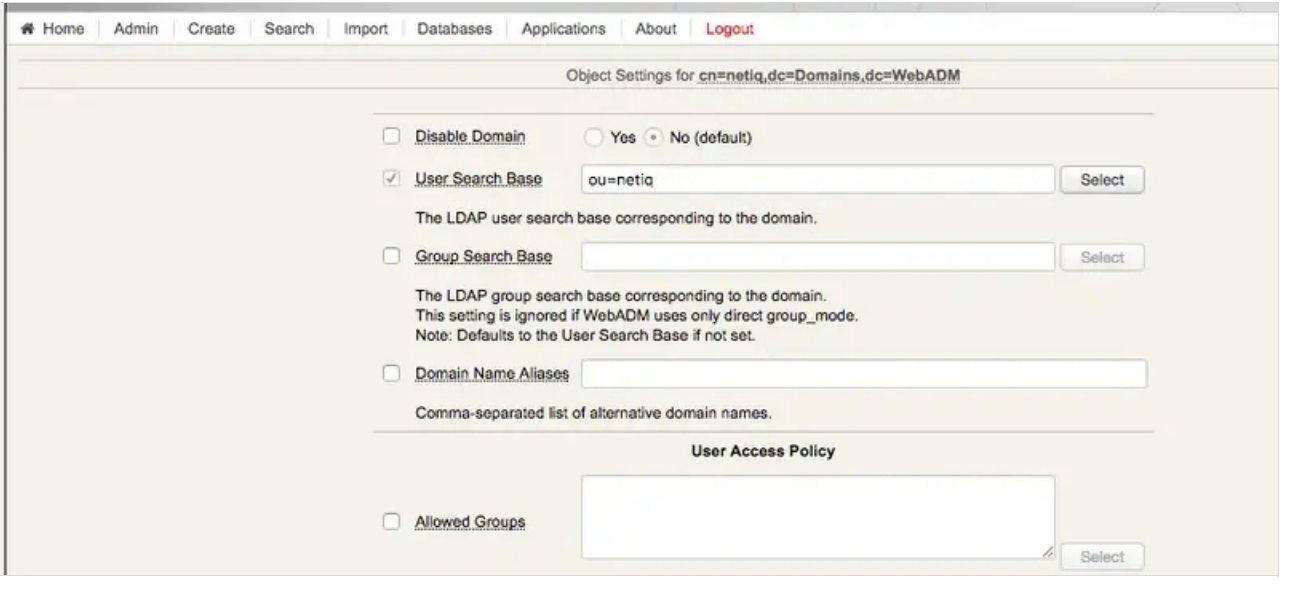

# 5. Configure the User for Testing (in WebADM)

- $\rightarrow$  Create a new user in WebADM within the eDirectory domain (in our case netiq).
- > Activate the user in WebADM (this add WebADM attributes to the user in eDirectory).

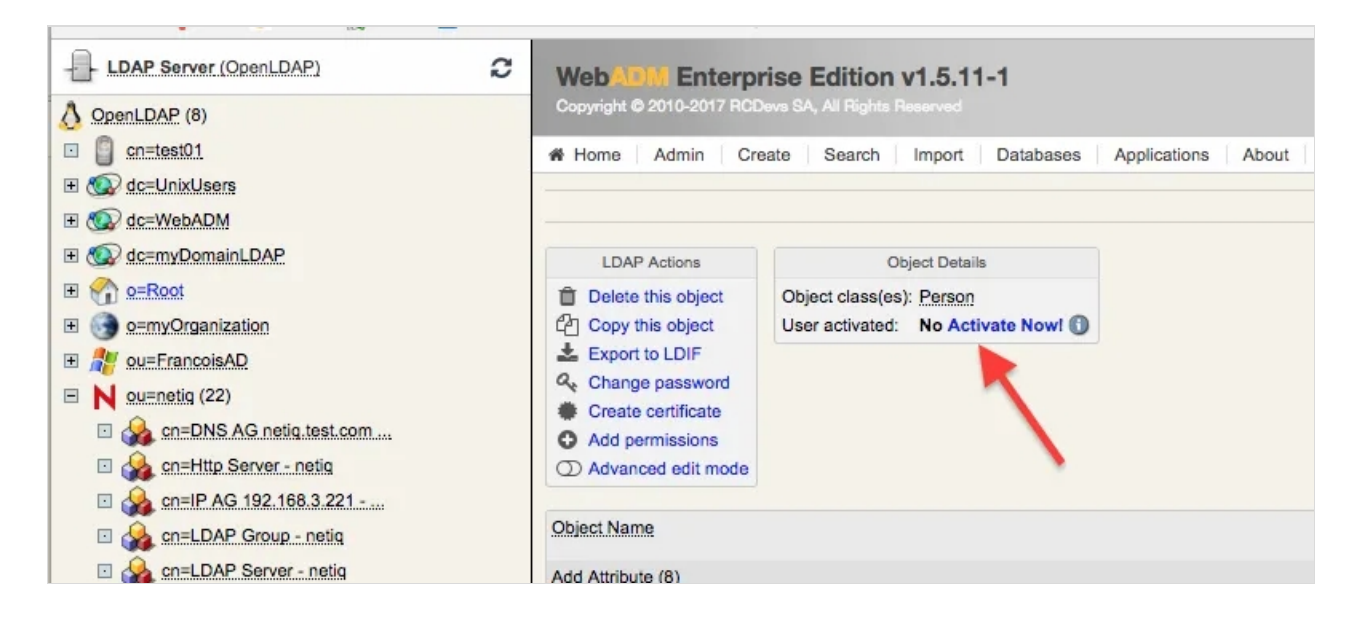

> Set up the OTP features for the user.

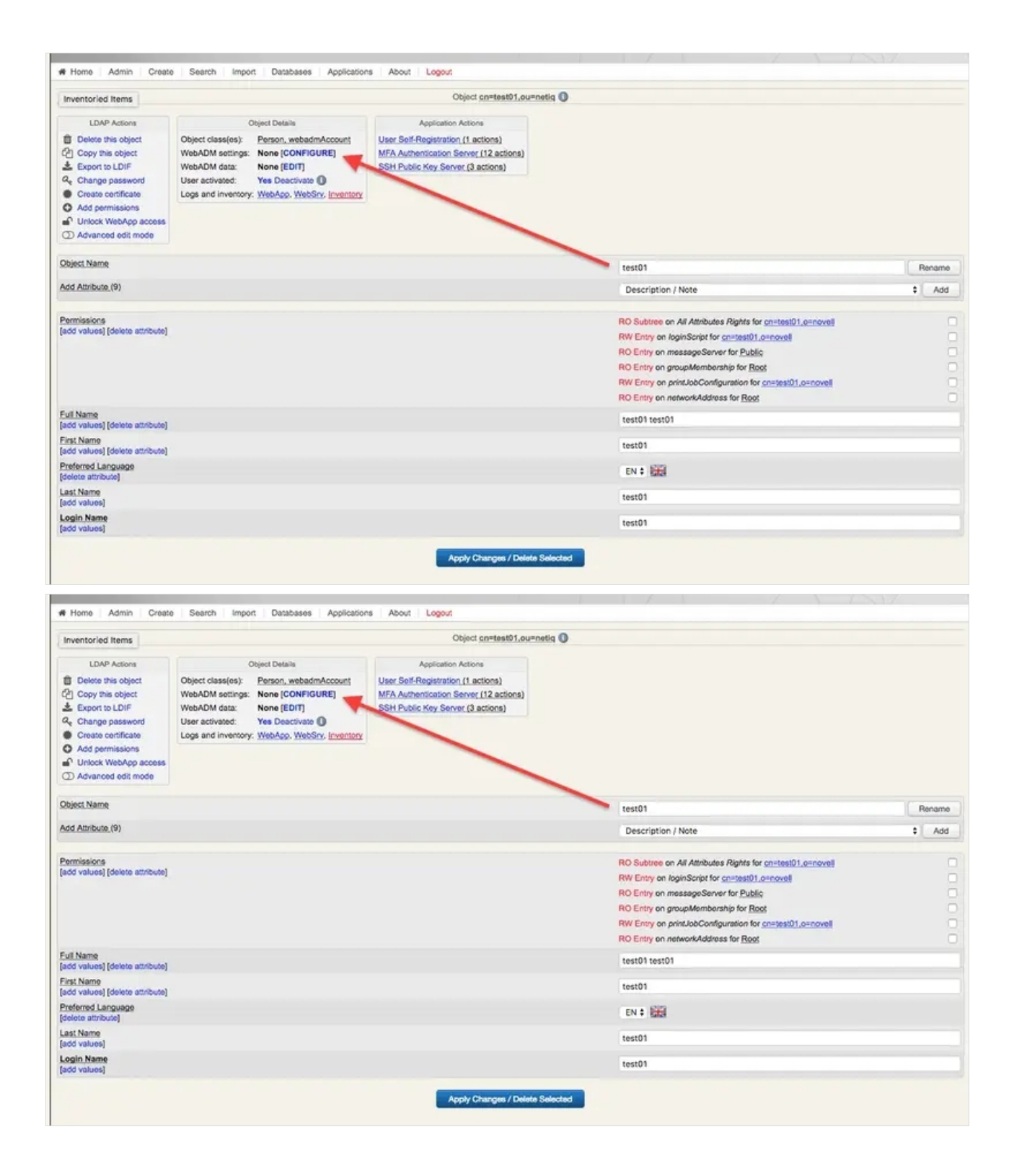

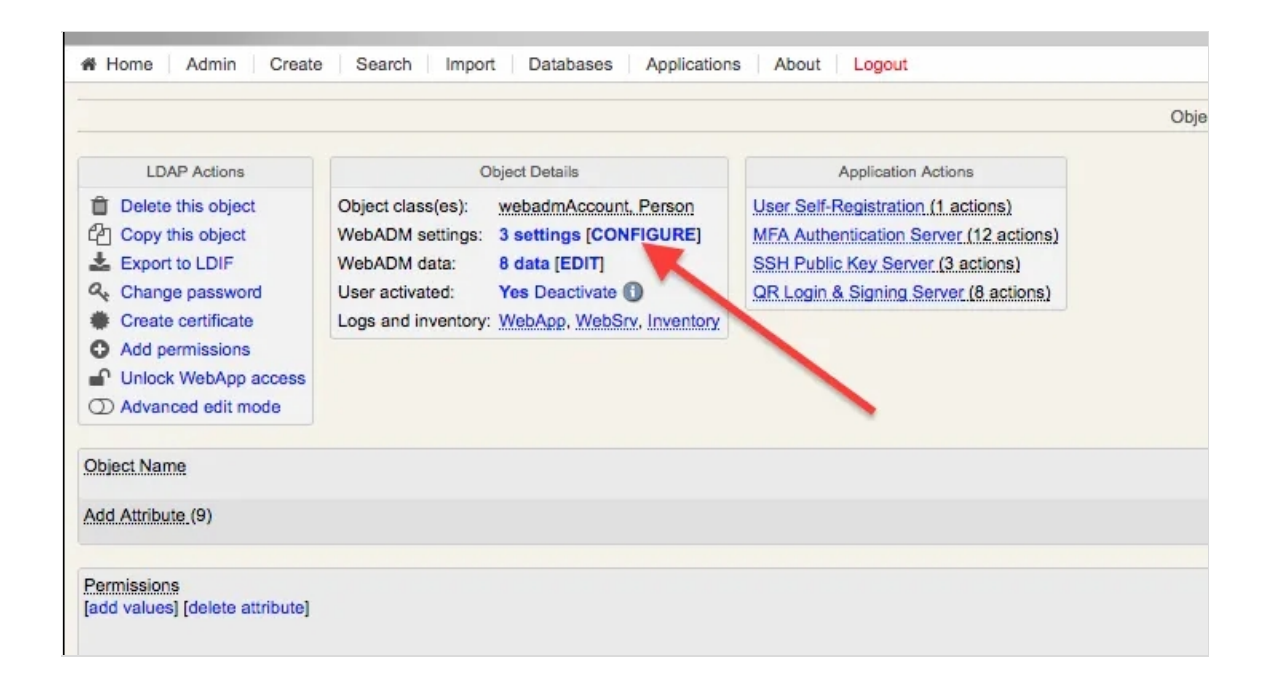

This is an example setup that can be customized based on specific needs.

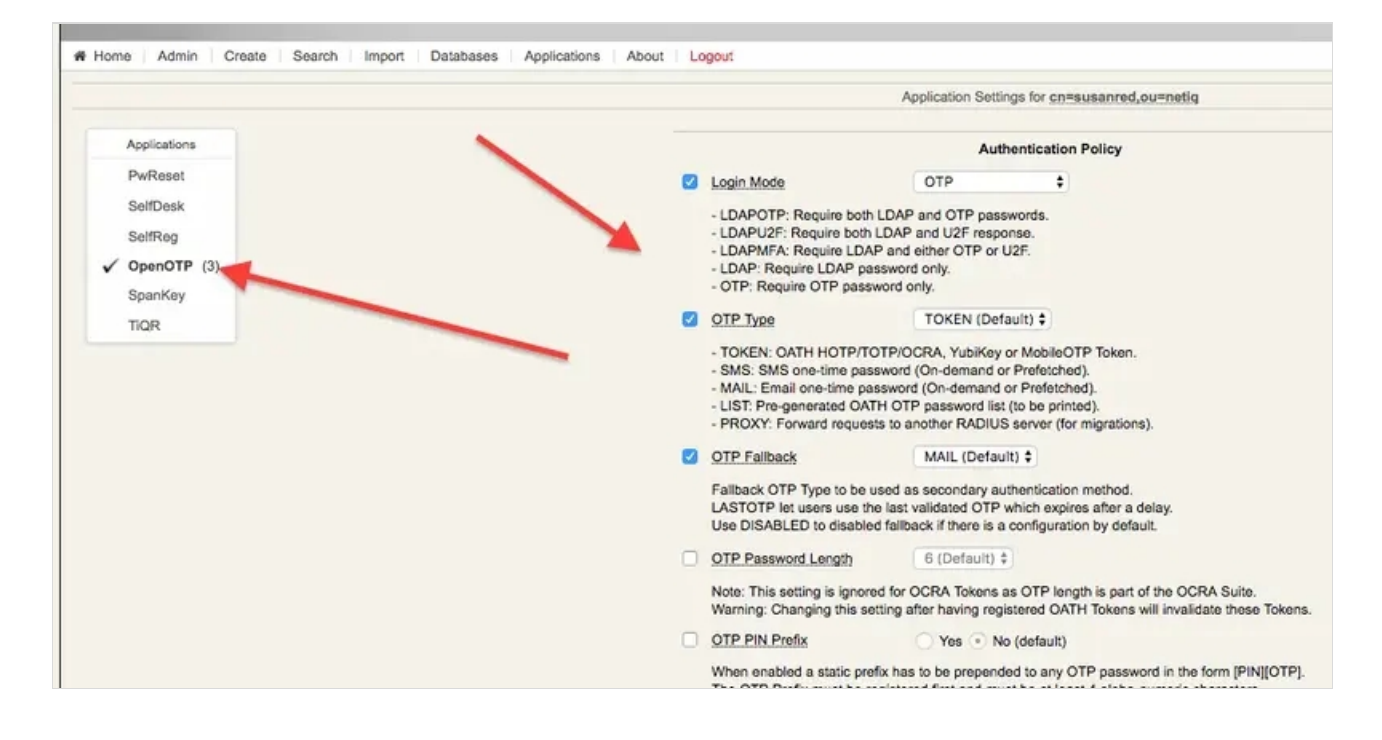

> Register a soft token (we used RCDevs own mobile application).

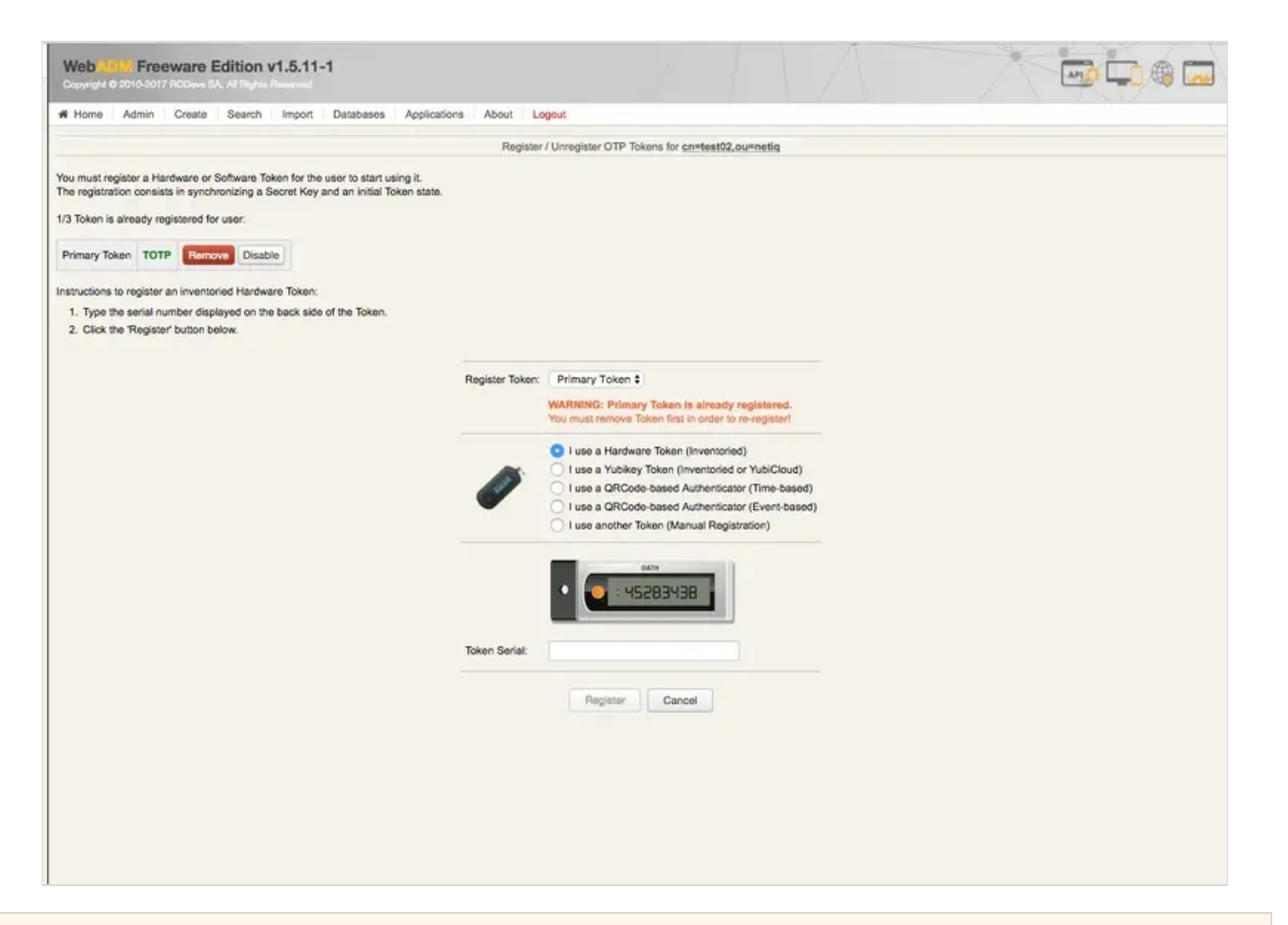

# 6. Create the Radius Class in NetIQ

From the Dashboard, go to Devices -> Identity Servers and select the entry (in our case there is only one, IDP-Cluster).

Under the tab Local, perform all the following sub tab configurations:

- "Classes"
- "Methods"
- "Contracts"
- "Defaults"

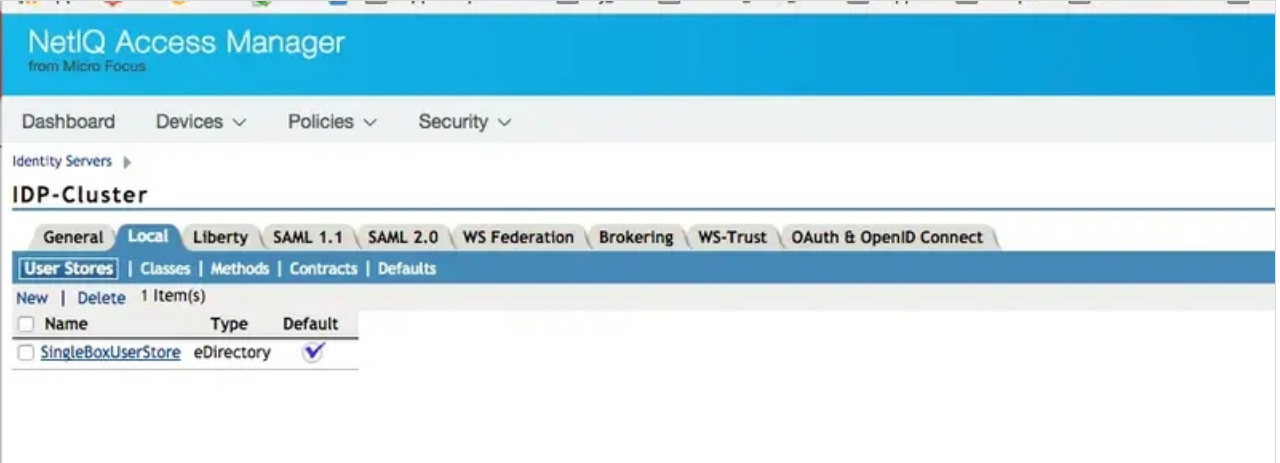

#### Classes

Use the "Radius Class" Java class with the following Java classpath:

"com.novell.nidp.authentication.local.RadiusClass"

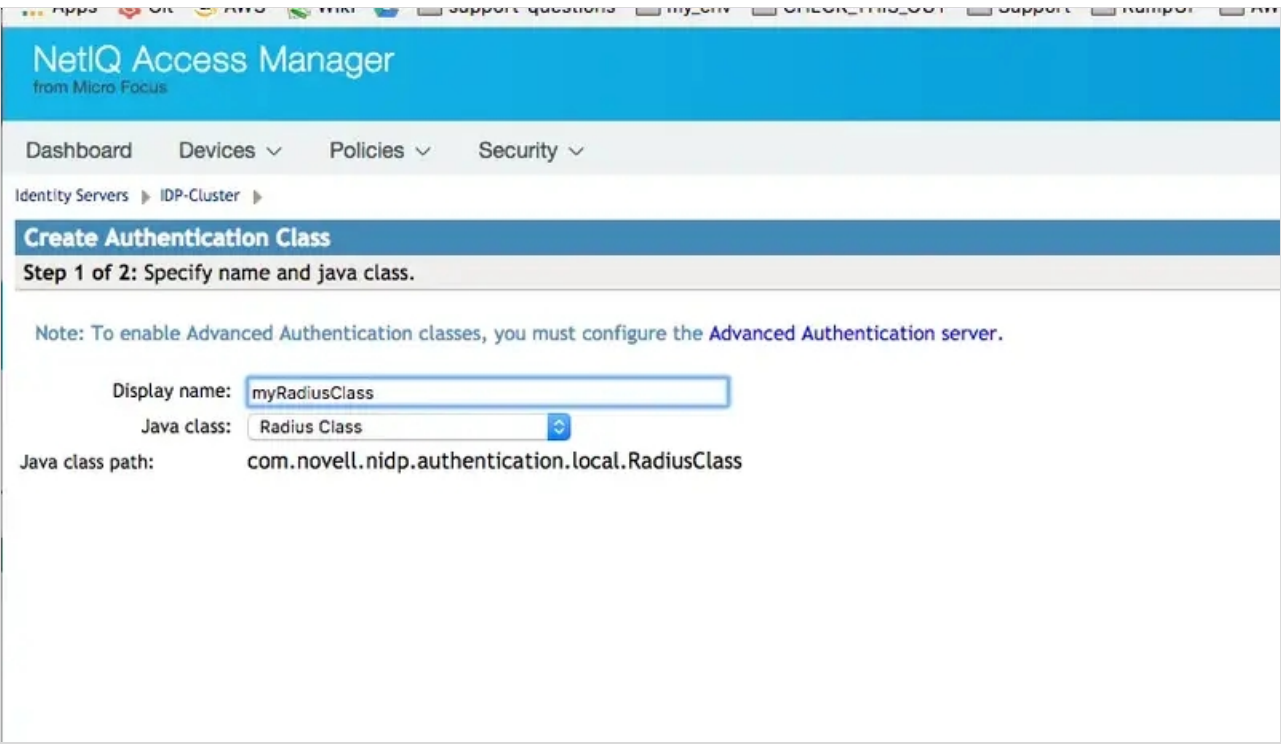

In the second page, add details of the server running the Radius Bridge daemon (normally the same server running WebADM). Here we used the default values that you can find in /opt/radiusd/conf/client.conf (port and Shared secret).

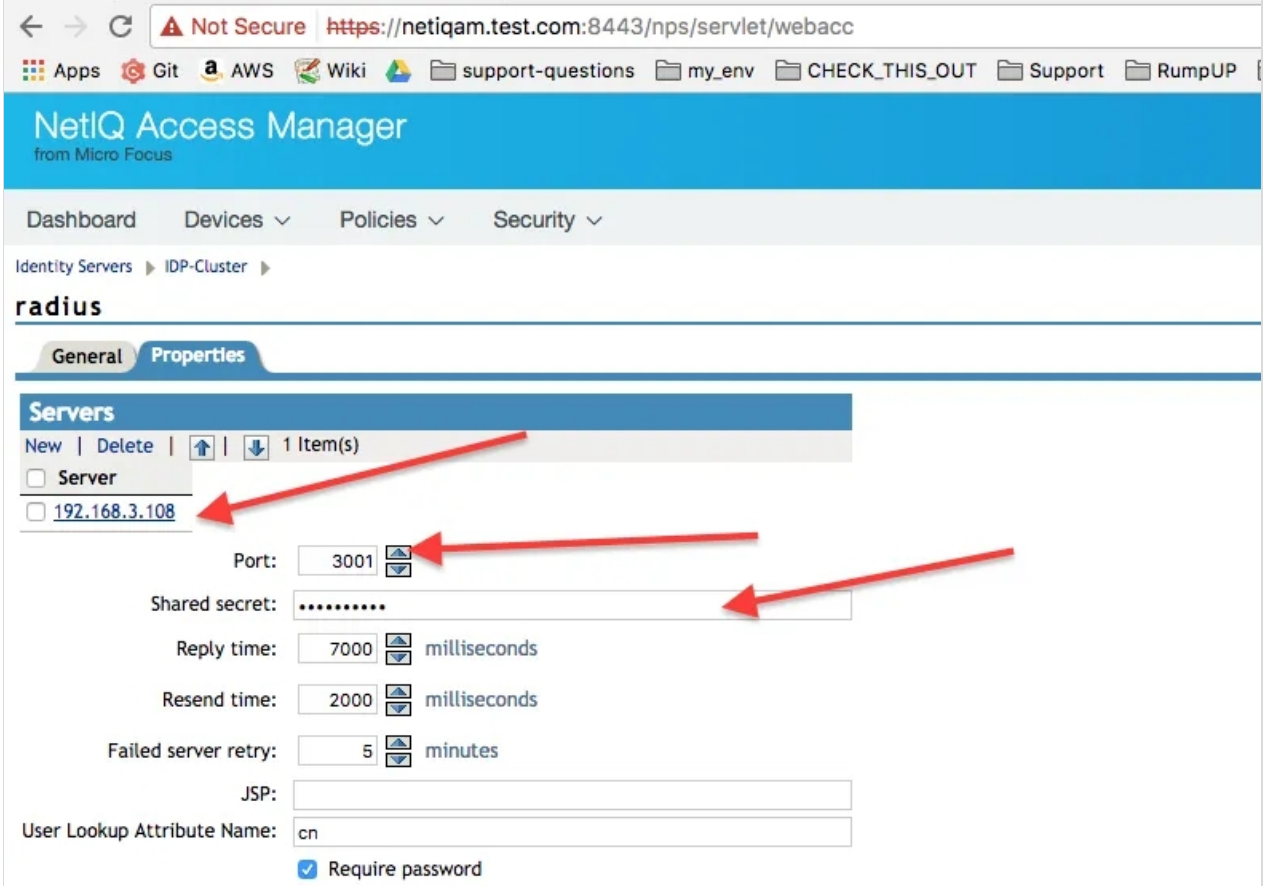

Make sure the port (in this case 3001, the default), it's open between the NetIQ AM server and the WebADM/Radius server.

#### Methods

Create a new entry using the Radius class from the list in Class .

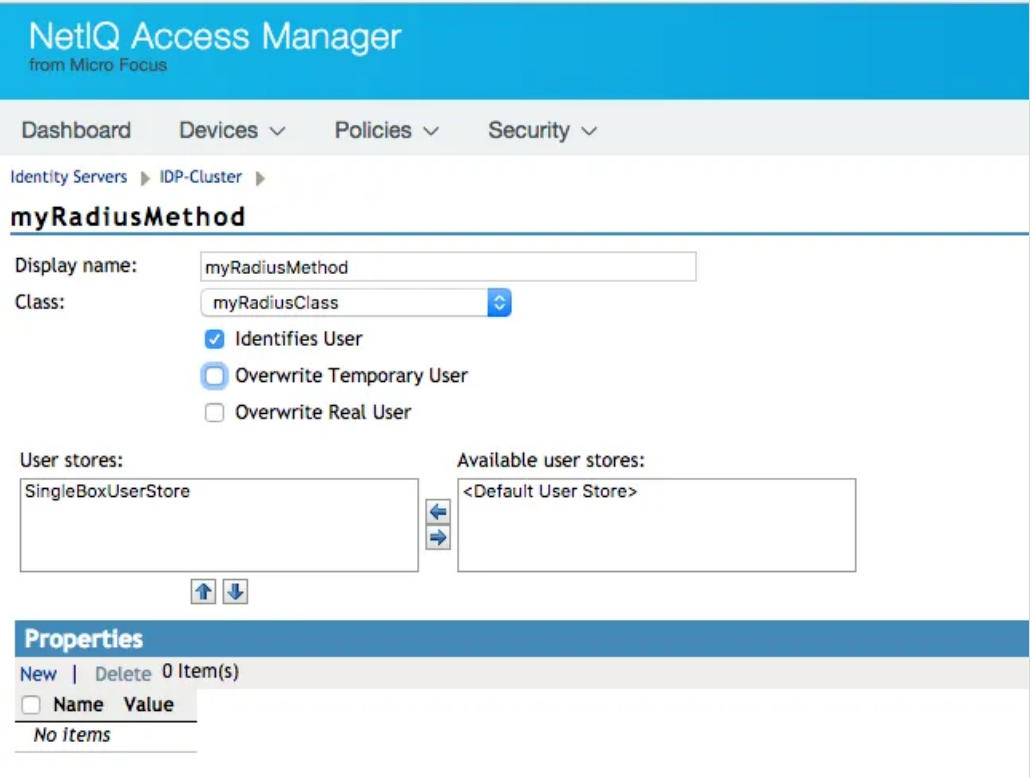

#### "Contracts"

Create a new entry adding the method for Radius in the bottom box from the list on the right.

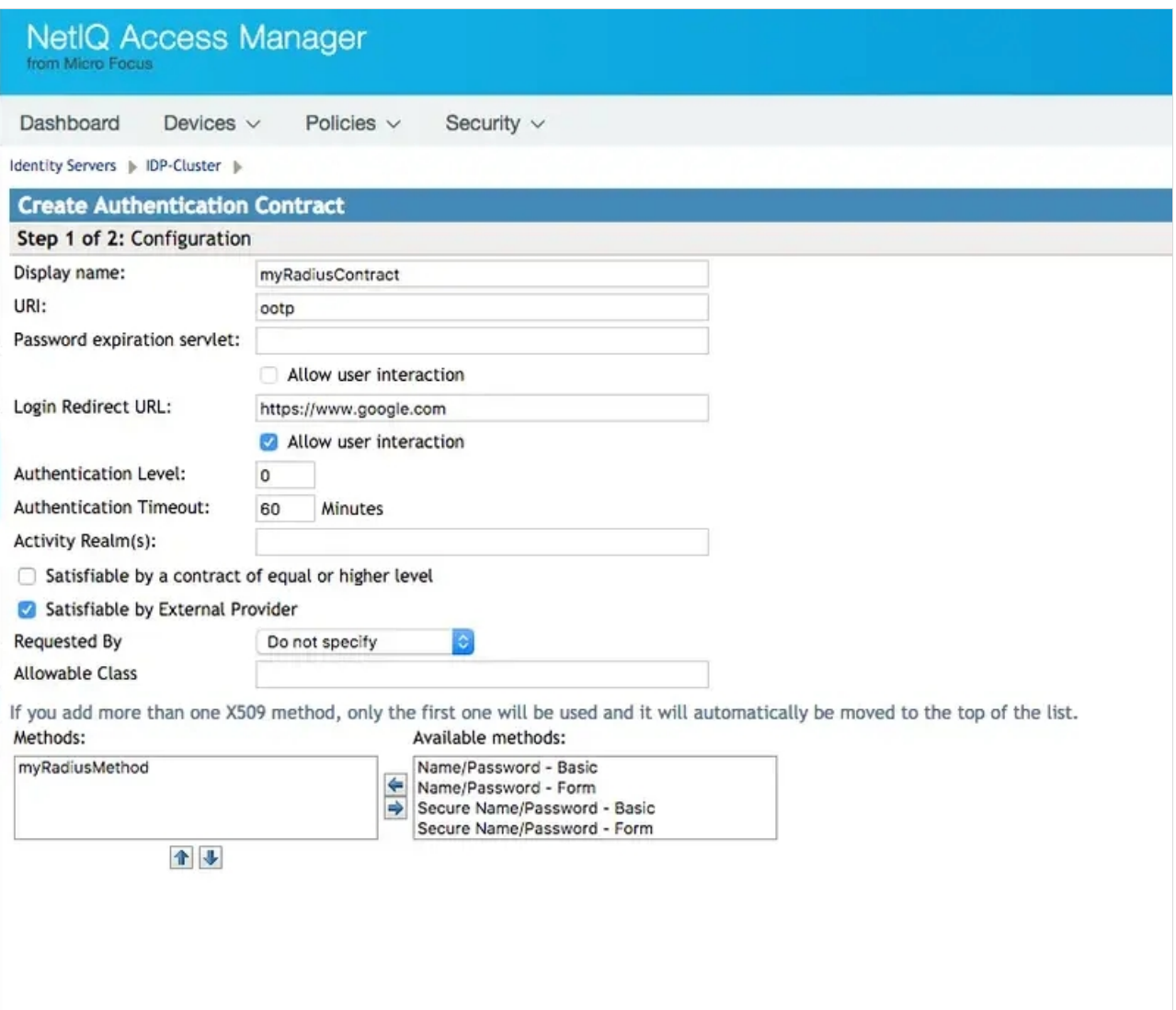

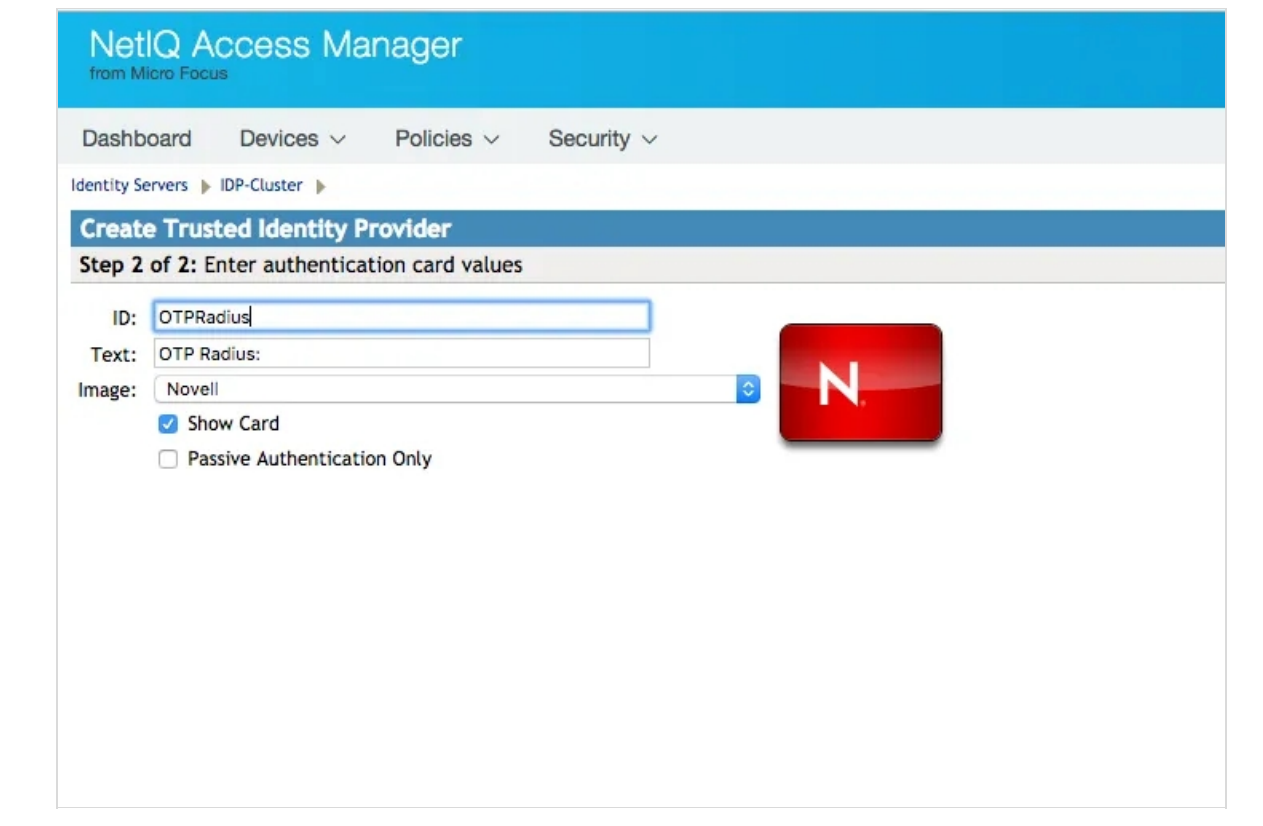

#### **Defaults**

Create new entry selecting the Radius contract.

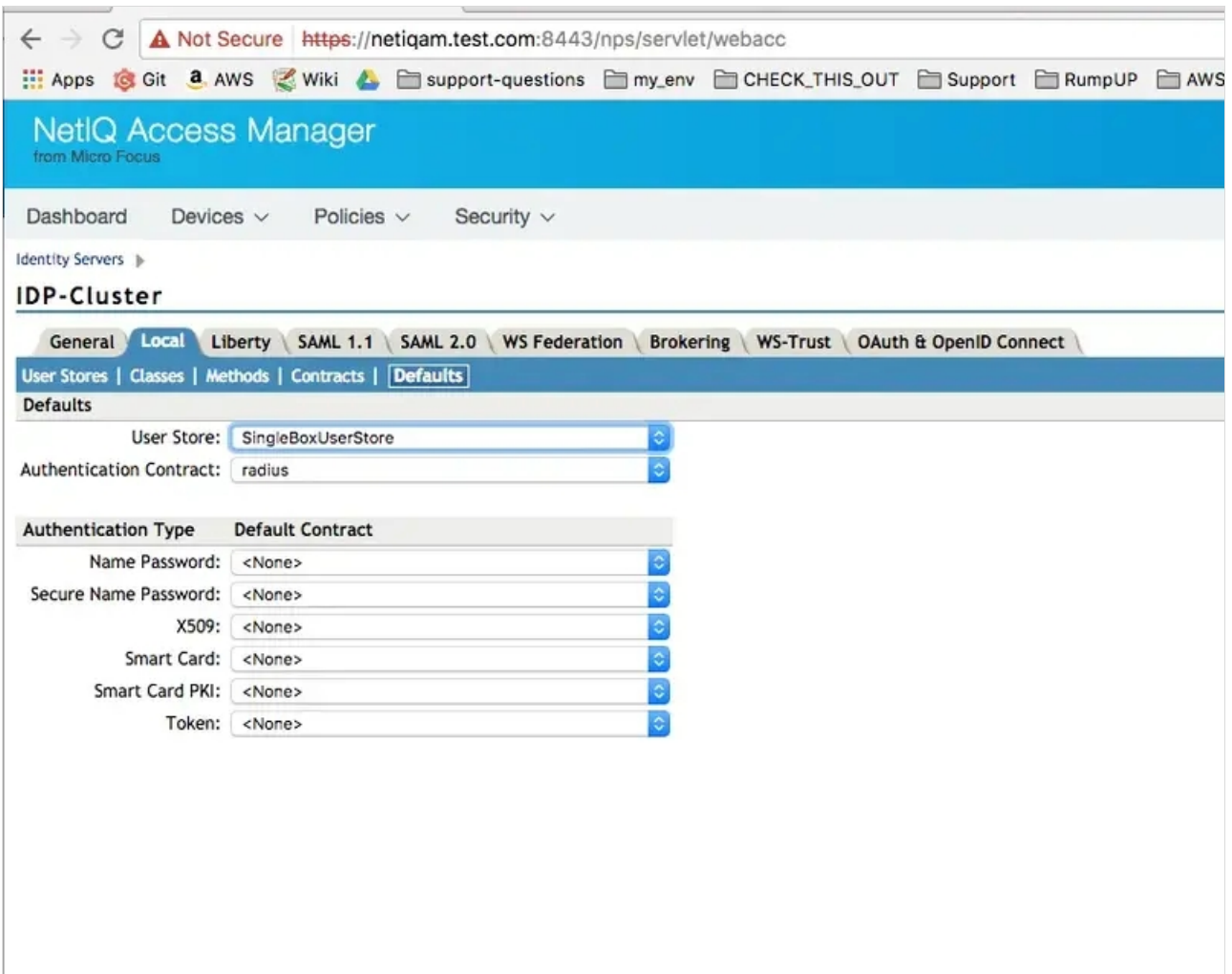

# 7. Update the NetIQ Configuration and Make Sure The Server Is Operational

Once you have created all the above entries, you need to update the server configuration in Server Health -> Health tab.

The update can take several minutes depending on your VM configuration and in our limited experience sometimes it might be necessary to restart the entire system.

Login as root to the VM and execute:

netiq:/etc/init.d # ./novell-appliance restart

Repeat the "Update from server" and "Refresh" until it gets green or investigates what went wrong.

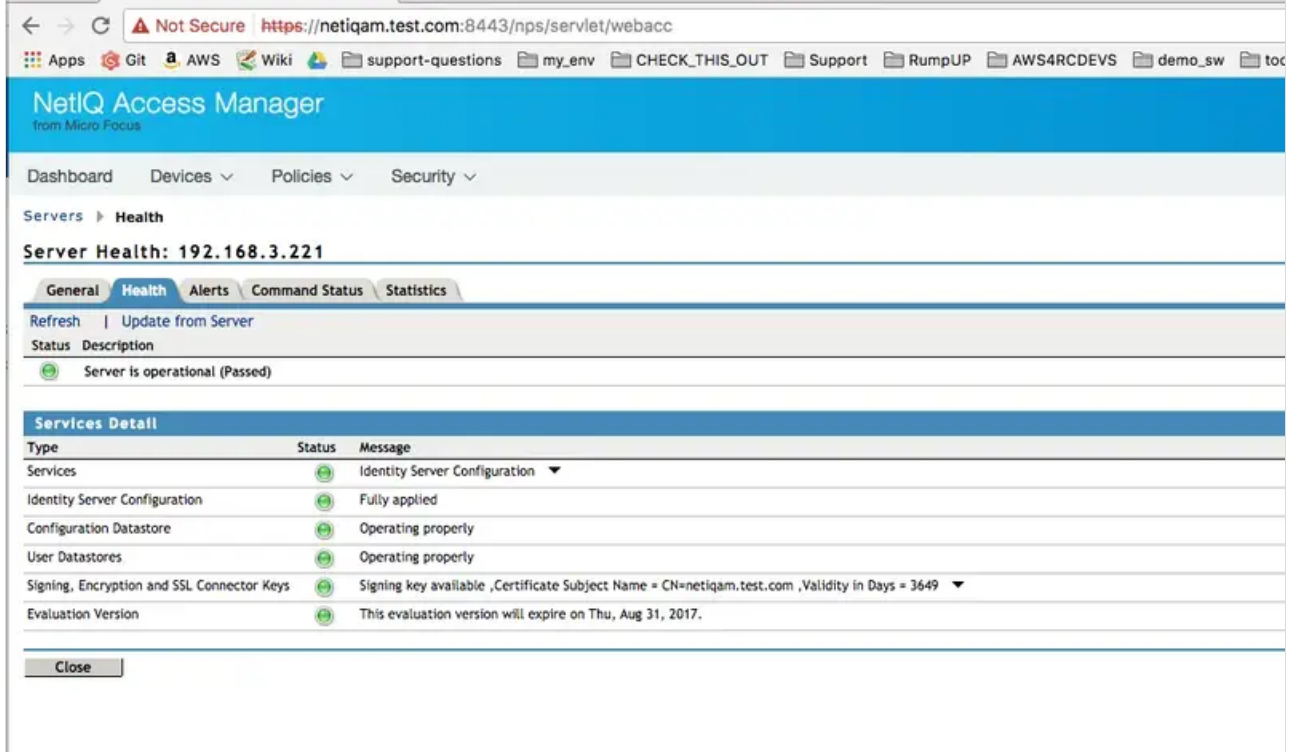

# 8. Test User Login

- > To test the user login I used the default NetIQ portal app. In our case, that's https://netiq.test.com/portal/ (netiq.test.com resolves to the local IP address of the NetIQ VM).
- Please keep in mind that the password is authenticated by NetIQ/eDirectory, while the token is authenticated by OpenOTP via Radius.

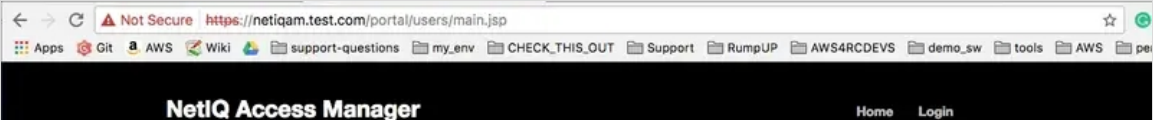

#### **Application Overview**

This is a sample application that demonstrates the basic functionalities of a NetIQ Access Manager.

The functionalities demonstrated are

- 
- 1. Role based access control policies.<br>2. Automatically filling forms with authenticated user's attributes.

#### Roles & Users

This is a simple application which demonstrates key aspects of the Access Manager.

The NetIQ Access Manager default installation creates the following two users:

- Alice with username as alice and depicts both Manager and Employee role.<br>• Bob with username as bob and depicts Employee role.
- 

You can login in this application with either of the users. The passwords of these users is "netiq".

You can view the demo by pressing the "login" in this page and follow the instructions. You can remove the portal before moving to production. Refer NetIQ Access Manager documentation on how to remove this portal.

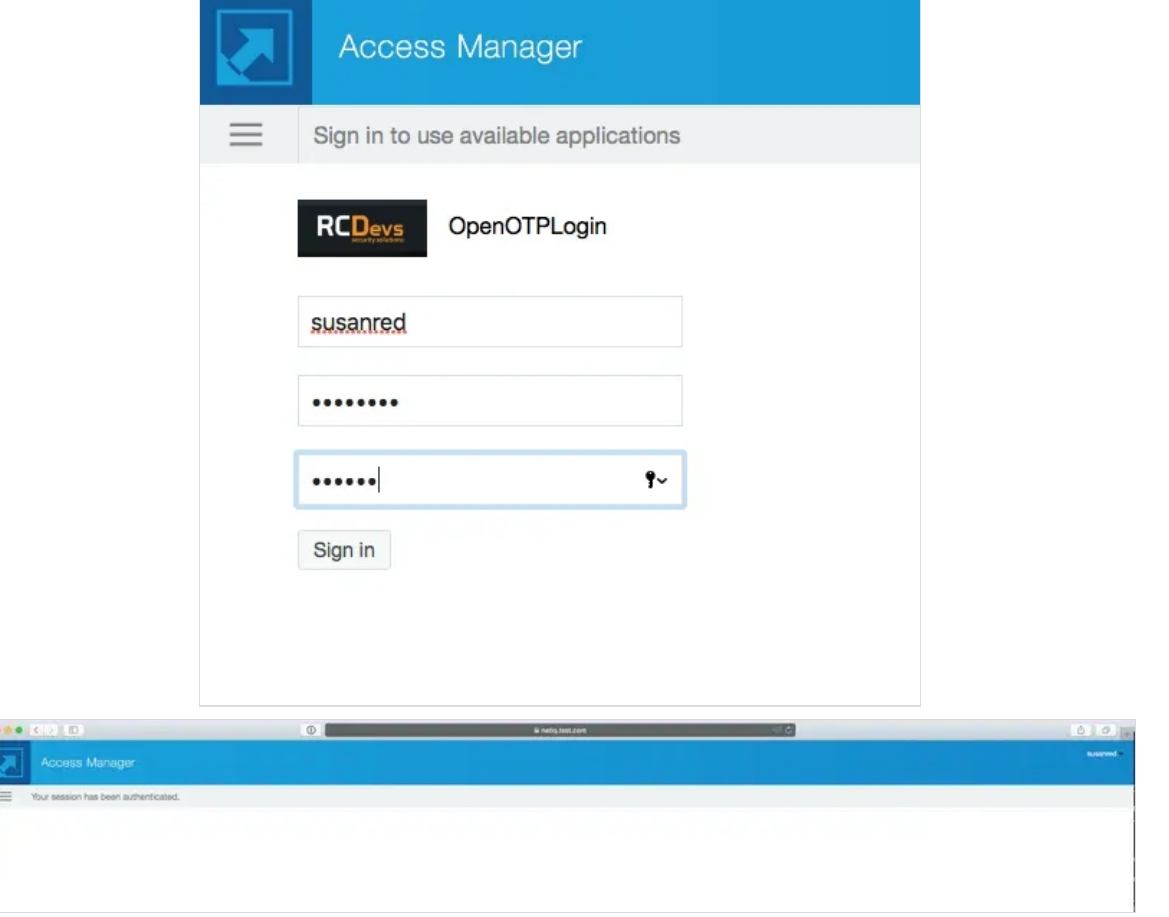

## 9. WebADM Log Entries

This is the log entry of a failed login where I provided the wrong OTP.

[2017-06-13 14:48:35] [192.168.3.108] [OpenOTP:UJM5WOBB] New openotpSimpleLogin SOAP request [2017-06-13 14:48:35] [192.168.3.108] [OpenOTP:UJM5WOBB] > Username: test02 [2017-06-13 14:48:35] [192.168.3.108] [OpenOTP:UJM5WOBB] > Password: xxxxxxx [2017-06-13 14:48:35] [192.168.3.108] [OpenOTP:UJM5WOBB] > Client ID: 192.168.3.221 [2017-06-13 14:48:35] [192.168.3.108] [OpenOTP:UJM5WOBB] > Options: RADIUS,-U2F [2017-06-13 14:48:35] [192.168.3.108] [OpenOTP:UJM5WOBB] Enforcing client policy: netiq [2017-06-13 14:48:35] [192.168.3.108] [OpenOTP:UJM5WOBB] Registered openotpSimpleLogin request [2017-06-13 14:48:35] [192.168.3.108] [OpenOTP:UJM5WOBB] Resolved LDAP user: cn=test02,ou=netiq [2017-06-13 14:48:35] [192.168.3.108] [OpenOTP:UJM5WOBB] Started transaction lock for user [2017-06-13 14:48:35] [192.168.3.108] [OpenOTP:UJM5WOBB] Found user language: EN [2017-06-13 14:48:35] [192.168.3.108] [OpenOTP:UJM5WOBB] Found 37 user settings: LoginMode=OTP,OTPType=TOKEN,OTPFallback=DISABLED,OTPLength=6,ChallengeMode=Yes,ChallengeTim 1:HOTP-SHA1-6:QN06- T1M,SMSType=Normal,SMSMode=Ondemand,MailMode=Ondemand,LastOTPTime=300,ListChallengeMode= [2017-06-13 14:48:35] [192.168.3.108] [OpenOTP:UJM5WOBB] Found 5 user data: LoginCount,LastOTP,TokenType,TokenKey,TokenState [2017-06-13 14:48:35] [192.168.3.108] [OpenOTP:UJM5WOBB] Last OTP expired 2017-06-13 14:48:21 [2017-06-13 14:48:35] [192.168.3.108] [OpenOTP:UJM5WOBB] Found 1 registered OTP token (TOTP) [2017-06-13 14:48:35] [192.168.3.108] [OpenOTP:UJM5WOBB] Requested login factors: OTP [2017-06-13 14:48:35] [192.168.3.108] [OpenOTP:UJM5WOBB] Wrong TOTP password (token #1) [2017-06-13 14:48:35] [192.168.3.108] [OpenOTP:UJM5WOBB] Updated user data [2017-06-13 14:48:36] [192.168.3.108] [OpenOTP:UJM5WOBB] Sent failure response

This is the log of a successful login:

[2017-06-13 13:12:12] [192.168.3.108] [OpenOTP:9VDX08GZ] New openotpSimpleLogin SOAP request [2017-06-13 13:12:12] [192.168.3.108] [OpenOTP:9VDX08GZ] > Username: test02 [2017-06-13 13:12:12] [192.168.3.108] [OpenOTP:9VDX08GZ] > Password: xxxxxx [2017-06-13 13:12:12] [192.168.3.108] [OpenOTP:9VDX08GZ] > Client ID: 192.168.3.221 [2017-06-13 13:12:12] [192.168.3.108] [OpenOTP:9VDX08GZ] > Options: RADIUS,-U2F [2017-06-13 13:12:12] [192.168.3.108] [OpenOTP:9VDX08GZ] Enforcing client policy: netiq [2017-06-13 13:12:12] [192.168.3.108] [OpenOTP:9VDX08GZ] Registered openotpSimpleLogin request [2017-06-13 13:12:12] [192.168.3.108] [OpenOTP:9VDX08GZ] Resolved LDAP user: cn=test02,ou=netiq [2017-06-13 13:12:12] [192.168.3.108] [OpenOTP:9VDX08GZ] Started transaction lock for user [2017-06-13 13:12:12] [192.168.3.108] [OpenOTP:9VDX08GZ] Found user language: EN [2017-06-13 13:12:12] [192.168.3.108] [OpenOTP:9VDX08GZ] Found 37 user settings: LoginMode=OTP,OTPType=TOKEN,OTPFallback=DISABLED,OTPLength=6,ChallengeMode=Yes,ChallengeTim 1:HOTP-SHA1-6:QN06- T1M,SMSType=Normal,SMSMode=Ondemand,MailMode=Ondemand,LastOTPTime=300,ListChallengeMode= [2017-06-13 13:12:12] [192.168.3.108] [OpenOTP:9VDX08GZ] Found 7 user data: LoginCount,RejectCount,LastOTP,TokenType,TokenKey,TokenState,TokenOffset [2017-06-13 13:12:12] [192.168.3.108] [OpenOTP:9VDX08GZ] Last OTP expired 2017-06-13 11:59:12 [2017-06-13 13:12:12] [192.168.3.108] [OpenOTP:9VDX08GZ] Found 1 registered OTP token (TOTP) [2017-06-13 13:12:12] [192.168.3.108] [OpenOTP:9VDX08GZ] Requested login factors: OTP [2017-06-13 13:12:12] [192.168.3.108] [OpenOTP:9VDX08GZ] TOTP password Ok (token #1) [2017-06-13 13:12:12] [192.168.3.108] [OpenOTP:9VDX08GZ] Updated user data

[2017-06-13 13:12:12] [192.168.3.108] [OpenOTP:9VDX08GZ] Sent success response

 Example of a failed login - notice the token value (from the Radius bridge log). Please note that "User-Password" is actually the content of the token field, as the actual password is authenticated directly by NetIQ and unknown to OpenOTP.

rad recv: Access-Request packet from host 192.168.3.221 port 34761, id=6, length=48 User-Name = "susanred" User-Password = "wrong" # Executing section authorize from file /opt/radiusd/conf/radiusd.conf +group authorize { [pap] WARNING! No "known good" password found for the user. Authentication may fail because of this.  $++[pap] = noop$  $++[operator] = ok$  $+$ } # group authorize = ok Found Auth-Type = openotp # Executing group from file /opt/radiusd/conf/radiusd.conf +group authenticate { rlm\_openotp: Sending openotpSimpleLogin request rlm\_openotp: OpenOTP Authentication failed rlm\_openotp: Reply message: Invalid username or password rlm\_openotp: Sending Access-Reject  $++[operator] = reject$  $+$ } # group authenticate = reject Failed to authenticate the user. Login incorrect: [susanred] (from client any port 0) Using Post-Auth-Type Reject WARNING: Unknown value specified for Post-Auth-Type. Cannot perform requested action. Sending Access-Reject of id 6 to 192.168.3.221 port 34761 Reply-Message = "Invalid username or password" Finished request 2. Going to the next request Waking up in 9.9 seconds. Cleaning up request 2 ID 6 with timestamp +686

This manual was prepared with great care. However, RCDevs Security S.A. and the author cannot assume any legal or other liability for possible errors and their consequences. No responsibility is taken for the details contained in this manual. Subject to alternation without notice. RCDevs Security S.A. does not enter into any responsibility in this respect. The hardware and software described in this manual is provided on the basis of <sup>a</sup> license agreement. This manual is protected by copyright law. RCDevs Security S.A. reserves all rights, especially for translation into foreign languages. No part of this manual may be reproduced in any way (photocopies, microfilm or other methods) or transformed into machine-readable language without the prior written permission ofRCDevs Security S.A. The latter especially applies for data processing systems. RCDevs Security S.A. also reserves all communication rights (lectures, radio and television). The hardware and software names mentioned in this manual are most often the registered trademarks of the respective manufacturers and as such are subject to the statutory regulations. Product and brand names are the property of RCDeys Security. © 2024 RCDeys Security S.A., All Rights Reserved